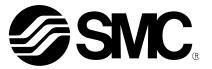

# **Operation Manual**

PRODUCT NAME

IP Address Setting Tool (Interactive Type)

MODEL / Series / Product Number

EX9-ZSW-IPC1

**SMC** Corporation

### **Table of Contents**

| 1. License Agreement                                           | 2  |
|----------------------------------------------------------------|----|
| 2. Product Outline                                             | 3  |
| 3. Network Configuration Example                               | 4  |
| <ol> <li>Setting the EtherNet/IP<sup>™</sup> Device</li> </ol> | 5  |
| 5. Setting the Computer's IP Address                           | 6  |
| 6. IP address setting of the IP Address Setting Tool           | 8  |
| 7. Option Setting                                              | 11 |
| 8. Log monitor function                                        | 11 |
| 9. Export Function                                             | 12 |
| 10. Troubleshooting                                            | 13 |
| 11. Definitions and Terminology (Supplementary Explanation)    | 15 |

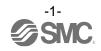

### 1. License Agreement

SMC Corporation (hereinafter referred to as "SMC") hereby grants the user (regardless of whether the user is a corporation or an individual) a license to use this software "IP Address Setting Tool" (hereinafter referred to as "Software") according to this License agreement (hereinafter referred to as "Agreement") under the articles listed below.

Please check the content of this License Agreement, and only use it if you agree to all the terms and conditions herein. You cannot use this software, unless you agree with all the terms and conditions of this Licence Agreement.

#### Article 1 (Grant of license)

- 1. This Software is intended for use with the respective SMC EtherNet/IP<sup>™</sup> Target product (henceforth referred to as "Target product") and it can only be used with Target products, in accordance with this licence agreement.
- 2. This software can only be installed on a PC for the sole purpose specified in the preceding paragraph.

#### Article 2 (Restrictions)

- 1. This software is not to be copied, except as specified in Article 1-2.
- 2. This software license is not to be transferred or loaned wholly or in part to a third party, either free of charge or for payment.
- 3. Modification, translation, adaptation or reverse engineering of this software is not permitted.
- 4. The user cannot use this software other than with the Target product.
- 5. This software cannot be used other than with the firmware which SMC provides.

#### Article 3 (Other notices)

- 1. Read the "Safety Instructions", "Precautions", "Specific Product Precautions" and "Specifications" described in the manual for the equipment when using any Target product supported by this Software.
- 2. This Software and the Target product are subject to change without prior notice.

#### Article 4 (Exemption of liability)

SMC cannot take any responsibility for any loss or damage incurred by the use of this Software or for any loss or damage that may occur as a consequence of the use of this software.

#### Article 5 (Termination)

- 1. SMC has the full authority to terminate this agreement without notice and without any
- compensation in the event that any terms and conditions have been breached.

2. This Software and any copies thereof must be destroyed when this Agreement is terminated.

#### Article 6 (Rights of this Software)

The copyright and any other rights of this Software are owned by SMC, and protected by Japanese copyright laws and international treaty provisions.

#### Article 7 (Governing law and jurisdiction)

- 1. This Agreement shall be governed by Japanese law.
- 2. Any dispute arising from this Agreement shall be submitted in the first instance to the exclusive jurisdiction of the Tokyo District Court or the Tokyo Summary Court primarily.

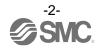

### 2. Product Outline

To connect an EtherNet/IP<sup>™</sup> product to the EtherNet/IP<sup>™</sup> network (hereafter referred to as "the network"), it is necessary to set the IP address. The IP Address Setting Tool is a tool for setting the IP address during DHCP mode and Remote control mode.

Operating systems for IP Address Setting Tool are as follows.

Windows®XP (32/64bit) Windows®7 (32/64bit) Windows®8 (32/64bit) Windows®10 (32/64bit)

- \*1) Install Microsoft .NET Framework 4 or later before use.
- \*2) This tool might not operate correctly depending on the security setting of the PC. In that case, disable the security setting temporarily and try to use it again.

Applicable products are as follows.

EX260-SEN1/2/3/4 EX500-GEN2 EX600-SEN1/2/3/4 EX600-WEN1/2 JXC91/JXC92/JXC93 \*: When the DHCP mode and the remote control mode are set

Make sure that all downloaded files are in the same folder as the EX9-ZSW-IPC1.exe file before use. DhcpServerDII.dll

PacketDotNet.dll<sup>(\*3)</sup> SharpPcap.dll<sup>(\*3)</sup> Etc.

\*3) This is the open source software.

For details, please refer to "open\_source\_License" which is located in the folder in which all of the downloaded files are saved.

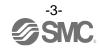

### 3. Network Configuration Example

Set the IP address while disconnected from the EtherNet/IP<sup>™</sup> module (master). It is not possible to maintain the IP address while communicating with the EtherNet/IP<sup>™</sup> module (based unit).

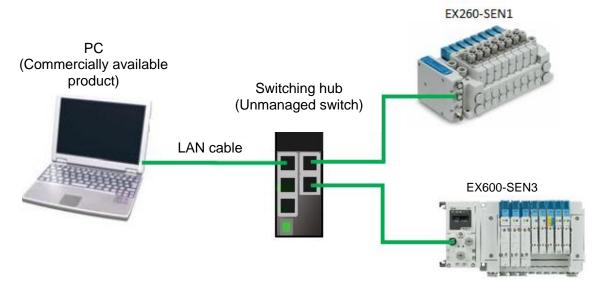

IP address setting (example):

| Device     | IP address    | Subnet mask   |
|------------|---------------|---------------|
| PC         | 192.168.0.253 |               |
| EX260-SEN1 | 192.168.0.10  | 255.255.255.0 |
| EX600-SEN3 | 192.168.0.11  |               |

Fig. Network Configuration Example

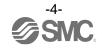

#### No. Instructions Display < Rotary switch (EX260-SEN#, etc.) > (1) Set the EtherNet/IP<sup>™</sup> device to Remote IP address x control mode. Rotary switch: Set the IP x10 x100 х1 address setting switches to "000". 5 5 5 DIP switch: Set all switches to OFF. ഹ 6 Refer to the operation manual of each 0 EtherNet/IP<sup>™</sup> device for further details. 6 0 IP address 192.168. Y X Setting Х x100 x1 x10 0 Remote control 0 0 0 0 1 1 0 2 0 2 Manual set up : of IP address : 1 : 2 5 4 254 2 5 5 DHCP mode \*: The values of 256 or more are not used. \*: Example above: EX260-SEN# < DIP switch (EX600-SEN#, etc.) > · IP address setting switches ON 12345678 Settings2 Settings2 IP address 2 3 4 5 6 7 8 1 ON OFF OFF OFF OFF OFF OFF OFF 192.168.0.1 OFF ON OFF OFF OFF OFF OFF OFF 192.168.0.2 • • · • · · • • · ON OFF ON ON ON ON ON ON 192.168.0.253 \*: When the NS LED on the OFF ON ON ON ON ON ON ON 192.168.0.254 EtherNet/IP<sup>™</sup> device is ON or ON OFF OFF OFF OFF OFF OFF OFF 192.168.1.1 flashes, turn on the power with the IP address switch setting set to "255" or OFF OFF ON OFF OFF OFF OFF OFF 192.168.1.2 all ON (DHCP mode) and initialize the : · ÷ · · · ÷ · ÷ IP address stored in the EtherNet/IP<sup>™</sup> ON ON OFF ON ON ON ON ON 192.168.1.253 device. Then change the IP address ON OFF ON ON ON ON ON ON 192.168.1.254 switch setting to "000" or turn them all off (Remote control mode) and reset. ON ON ON ON ON ON ON ON DHCP mode 1 Initialize the IP address with the OFF OFF OFF OFF OFF OFF OFF OFF Remote Control mode software closed. \*: Example above: EX600-SEN# < others (EX600-WEN#, etc.) > Refer to each operation manual

### 4. Setting the EtherNet/IP<sup>™</sup> Device

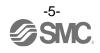

### 5. Setting the Computer's IP Address

Set the IP address for the Setting the Computer's IP Address following the procedure (2) to (7) below. The setting procedure is based on Windows10.

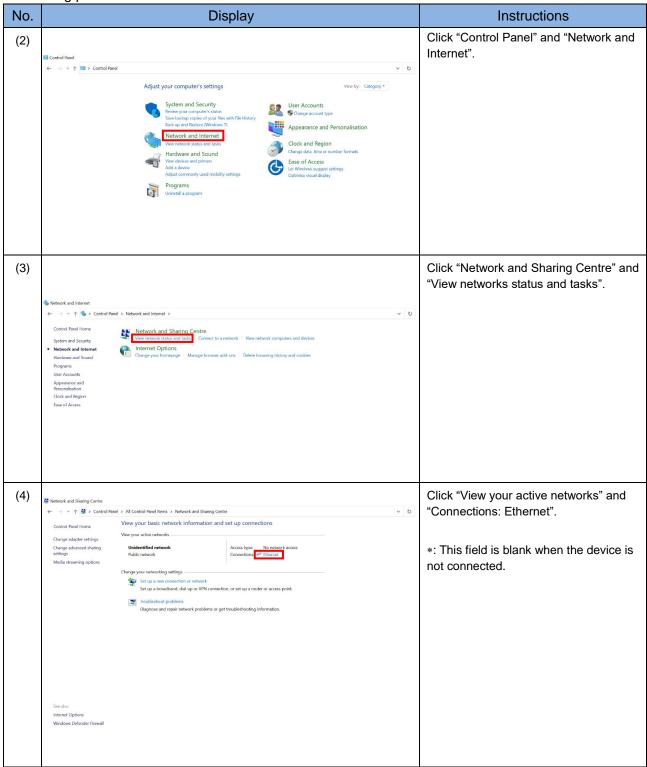

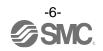

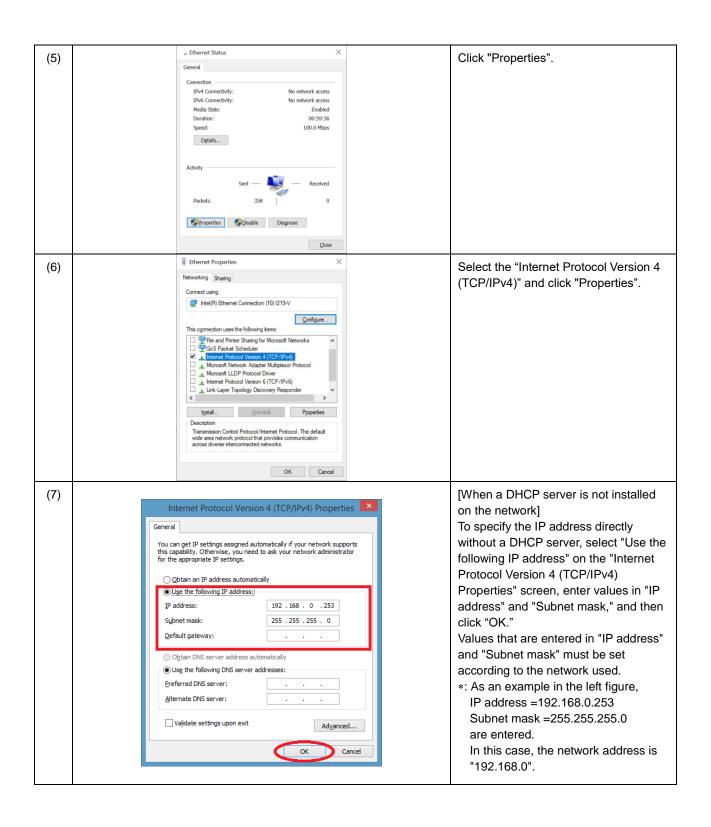

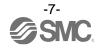

### 6. IP address setting of the IP Address Setting Tool

Set the IP address for the IP Address Setting Tool following the procedure (8) to (18) below.

| No.  | Display                                                                                                    | Instructions                                                                                                    |
|------|----------------------------------------------------------------------------------------------------|----------------------------------------------------------------------------------------------------|
| (8)  | Image: Comparison of the second second se | When the computer IP address has<br>been set and the IP Address Setting<br>Tool starts, the License agreement<br>screen will appear.<br>If the terms of the agreement are<br>acceptable, select "I accept the terms in<br>the license agreement" and click "OK". |
| (9)  | IP       Network Setting       ×         Interface       Interface       • •         Realtek PCIe GBE Family Controller.[192.168.0.253]       • •       • •         255       255       255       0       •         Gateway       •       •       •         Do not show this dialog box at startup       OK       Cancel                                                                                                    | The Network Setting screen starts.<br>Select the network interface. If the<br>screen does not need to appear the next<br>time, tick the box for "Do not show this<br>dialog box at startup"<br>After selecting, click the [OK] button.                           |
| (10) | Windows Security Alert  Windows Defender Firewall has blocked some features of this app  Windows Defender Firewall has blocked some features of SMC IP Address Setting Tool on all public and private networks.  SMC IP Address Setting Tool Path: SMC IP Address Setting Tool Path: SMC IP Address Setting Tool Path: SMC Corporation Path: C: users fieldbus99/dektop/ex9-zsw-ipc1_v10/ex9-zsw- ipc1_v10/smc ip address setting tool exe Alow SMC IP Address Setting Tool to communicate on these networks: Polyicate networks, such as my home or work network Public networks, such as those in airports and cafés (not recommended because these networks often have little or no security)  What are the risks of allowing an app through a firewall?  Cancel                                                                                                    | On the first boot, "Windows Security<br>Alert" concerning a Firewall may be<br>displayed. In this case, click "Allow<br>access".<br>*: Make sure that the box for the<br>"Private networks" or "Public networks"<br>is checked.                                  |
| (11) | File Info Help<br>SMC IP Address Setting Tool (Interactive Type)<br>File Info Help<br>の文 この 認知 世<br>Device List<br>MAC IP Address SubnetMask Gateway HostName Status VendoriD Product                                                                                                    | When the main screen appears, click<br>"Scan" to check the connected unit.                                                                                                    |
| (12) | SMC IP Address Setting Tool (Interactive Type)       File     Info     Help       Q     Q     Q     IP Address       Device List     Modelsonics     SubnetMask     Gateway       1     60023 C61E2234     NotAllocated       2     0023 C61E2233     NotAllocated                                                                                                    | If the IP address is not set yet, only the<br>MAC address will appear.<br>*: When setting the IP address manually<br>or it is not a compatible product, the<br>MAC address will be grayed out.                                                                   |

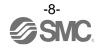

| (13) |                                                                                                    | Select the item icon that shows the                                                                                                    |
|------|----------------------------------------------------------------------------------------------------|----------------------------------------------------------------------------------------------------|
|      | Ele Info Help<br>SMC IP Address Setting Tool (Interactive Type)<br>日本 Info Help<br>Device Lat                                                                                                    | same MAC address number on the IP<br>address setting tool as the MAC<br>address on a label attached to the                                                                                                    |
|      | MAC Address         IP Address         Subnet/Mask         Gateway         HostName         Status         VendorID         Product           1         0023 C6:1E:22:34         NotAllocated         NotAllocated <td< th=""><th>housing of the unit for which the IP<br/>address is to be set.</th></td<> | housing of the unit for which the IP<br>address is to be set.                                                                                                    |
| (14) | IP IP Address Setting                                                                                                    | When the setting screen appears, set                                                                                                    |
|      | IP Address         MAC Address           192         168         0         10         •         00.23:C6:1E:22:34                                                                                                    | the IP address, Subnet mask, and other items.                                                                                                    |
|      | SubnetMask         Gateway           Image: Use Default Value         Image: Use Default Value           255.255.255.0         0.0.0                                                                                                    | After setting, click the [OK] button.<br>When the IP address is not to be<br>retained in Remote control mode, tick                                                                                                    |
|      | O Use Other Value         O Use Other Value           .         .                                                                                                    | the box for "No storage Mode."                                                                                                    |
|      | HostName No Storage Mode(Setting will be lost at power cycled) OK Cancle                                                                                                    |                                                                                                    |
| (15) | IP     SMC IP Address Setting Tool (Interactive Type)       File     Info       Help     Info       Image: Setting Tool     Image: Setting Tool       Image: Device List     MAC Address       Image: Device List     MAC Address       Image: Device List                                                                                                    | When setting is completed, the set<br>values such as the IP address will<br>appear.<br>Also, "Parameters setting success" will<br>appear in the bottom left.                                                                                                   |
|      |                                                                                                    | *: It is not possible to maintain the IP<br>address (Storage Mode, Disable DHCP)<br>while communicating with the<br>EtherNet/IP <sup>TM</sup> module (master).<br>Set the IP address while disconnected<br>from the EtherNet/IP <sup>TM</sup> module (master). |
|      | Parameters setting success                                                                                                    |                                                                                                    |

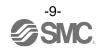

#### Caution)

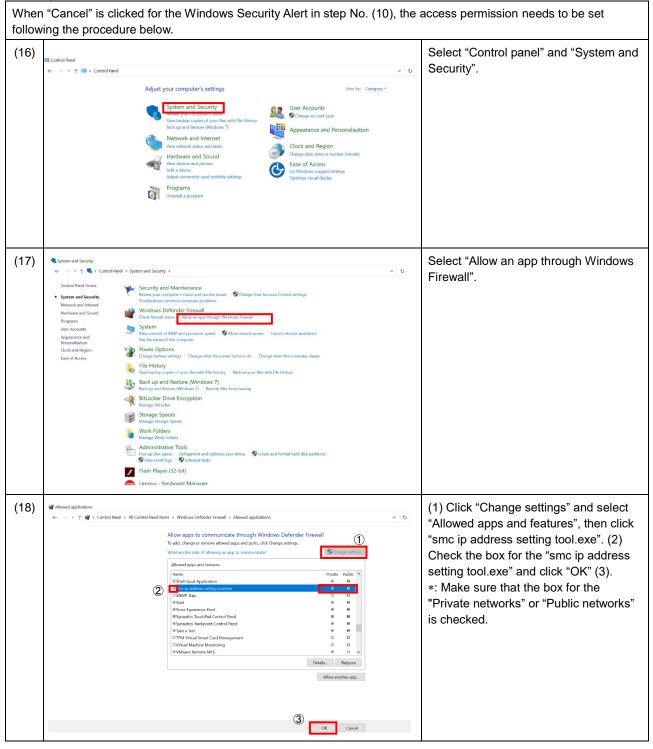

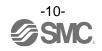

### 7. Option Setting

Set the optional function in accordance with steps 19 to 20 below.

| (19) | IP     SMC If       File     Info       Help     If       Device List     MAC       IP Address     SubnetMask                                                                                                    | P Address Setting Tool<br>HostName Status                                                                     | Click "Option" to display the Option<br>Setting screen.                                                                                                    |
|------|----------------------------------------------------------------------------------------------------|----------------------------------------------------------------------------------------------------|----------------------------------------------------------------------------------------------------|
| (20) | IP       Option Setting         Object Filter       Image: SubmetMask image: SubmetMask image: Subm | X<br>Status Filter<br>NotAllocated<br>Allocated<br>Lost<br>OtherNetwork<br>Be detected by ARP<br>OK<br>Cancel | The "Option Setting" screen is<br>displayed.<br>Items that are checked will function.<br>Uncheck unnecessary items.<br>The setting can be reset by clicking the<br>"Default" button. |

### 8. Log monitor function

It is possible to monitor the scanned status using this tool.

| (21) | Deption Setting                                                                                                    | Display the option screen and check the |
|------|----------------------------------------------------------------------------------------------------|-----------------------------------------|
|      | Image: Subnet/Mask     Image: Gateway       Image: Mask     Image: Gateway       Image: Gateway     Image: Gateway       Image: Gateway     Image: Gateway       Image: Gateway     Image: Gateway       Image: Gateway     Image: Gateway       Image: Gateway     Image: Gateway       Image: Gateway     Image: Gateway       Image: Gateway     Image: Gateway       Image: Gateway     Image: Gateway       Image: Gateway     Image: Gateway       Image: Gateway     Image: Gateway       Image: Gateway     Image: Gateway       Image: Gateway <th>otAllocated<br/>located</th> | otAllocated<br>located                  |
| (22) | Direction         SMC IP Address Setting Tool (Interactive Type)           Fat         Hdp           Q         A A & D           Deviction         Product of the States           MACAdens         Product of Revision                                                                                                    | ProductName Comment                     |
|      | Leg Meeter                                                                                                    | 9100 -                                  |

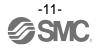

| (23) | Log Monitor           [2018/06/07 11:15:21]> Get Interface Configuration Success         MAC 00:23:C6:00:12:34 IP 192.168.0.10           [2018/06/07 11:15:21]> Get Hostname Success         MAC 00:23:C6:00:12:34 IP 192.168.0.10           [2018/06/07 11:15:21]> Get startup configuration success is stored value         MAC:00:23:C6:00:12:34 IP:192.168.0.10           [2018/06/07 11:15:23]> No HICP target !         [2018/06/07 11:15:23]> No HICP target !           [2018/06/07 11:15:23]> Scan Success by ARP         MAC 94:57:A5:07:93:BD IP 192.168.0.253           [2018/06/07 11:15:23]> Scan Success by ARP         MAC 00:23:C6:00:12:34 IP 192.168.0.10           Clear         Filter                                                                                                    | When scanning or IP<br>address setting is<br>performed, the<br>processed information<br>is displayed as a log.                              |
|------|----------------------------------------------------------------------------------------------------|----------------------------------------------------------------------------------------------------|
| (24) | Log Sammor<br>[2018/06/07/11:14:49]> Get Interface Configuration Success MAC 00:23:C6:00:12:34 IP 192.168.0.10<br>[2018/06/07/11:44:9]> Get startup configuration success : stored value MAC:00:23:C6:00:12:34 IP:192.168.0.10<br>[2018/06/07/11:14:52]> Scan Success by AEP MAC 00:23:C6:00:12:34 IP 192.168.0.10<br>[2018/06/07/11:15:21]> Get interface Configuration Success : MAC 00:23:C6:00:12:34 IP 192.168.0.10<br>[2018/06/07/11:15:21]> Get startup configuration success : stored value MAC:00:23:C6:00:12:34 IP:192.168.0.10<br>[2018/06/07/11:15:21]> Get startup configuration success : stored value MAC:00:23:C6:00:12:34 IP:192.168.0.10<br>[2018/06/07/11:15:21]> Get startup configuration success : stored value MAC:00:23:C6:00:12:34 IP:192.168.0.10<br>[2018/06/07/11:15:21]> Get startup configuration success : stored value MAC:00:23:C6:00:12:34 IP:192.168.0.10<br>[2018/06/07/11:15:21]> Get startup configuration success : stored value MAC:00:23:C6:00:12:34 IP:192.168.0.10<br>[2018/06/07/11:15:21]> Get startup configuration success : stored value MAC:00:23:C6:00:12:34 IP:192.168.0.10<br>[2018/06/07/11:15:21]> Get startup configuration success : stored value MAC:00:23:C6:00:12:34 IP:192.168.0.10<br>[2018/06/07/11:15:21]> Get startup configuration success : stored value MAC:00:23:C6:00:12:34 IP:192.168.0.10<br>[2018/06/07/11:15:21]> Get startup configuration success : stored value MAC:00:23:C6:00:12:34 IP:192.168.0.10<br>[2018/06/07/11:15:21]> Get startup configuration success : stored value MAC:00:23:C6:00:12:34 IP:192.168.0.10<br>[2018/06/07/11:15:21]> Get startup configuration success : stored value MAC:00:23:C6:00:12:34 IP:192.168.0.10<br>[2018/06/07/11:15:21]> Get startup configuration success : stored value MAC:00:23:C6:00:12:34 IP:192.168.0.10<br>[2018/06/07/11:15:21]> Get startup configuration success : stored value MAC:00:23:C6:00:12:34 IP:192.168.0.10<br>[2018/06/07/11:15:21]> Get startup configuration success : stored value MAC:00:23:C6:00:12:34 IP:192.168.0.10<br>[2018/06/07/11:15:21]> Get startup configuration suc | Enter a keyword to<br>Filter the log, and click<br>the Filter button.<br>The line in which the<br>entered keyword is<br>shown is displayed. |
| (25) | Log Monitor Clear                                                                                                    | To clear the Log<br>Monitor information,<br>click the Clear button.<br>The display will be<br>cleared.                                      |

### 9. Export Function

This tool stores the scanned device list as a csv file.

| 1 00:23:C6:1E:22:34 <b>192.168.0.10</b> 255.255.25 0.0.0.0 Atto | (26) | IP<br>File In | 1fo H | Help              |              | 0.00       | IF Addres | s Setting T | 001 (. |
|-----------------------------------------------------------------|------|---------------|-------|-------------------|--------------|------------|-----------|-------------|--------|
| 1 00:23:C6:1E:22:34 <b>192.168.0.10</b> 255.255.25 0.0.0.0 Atto |      |               | _     | Z23 tit           |              |            |           |             |        |
|                                                                 |      |               |       | MAC Address       | IP Address   | SubnetMask | Gateway   | HostName    | Statu  |
| ▶ 2 ! 00:23:C6:1E:22:33 192.168.0.11 255.255.25 0.0.0.0 Allo    |      | 1             |       | 00:23:C6:1E:22:34 | 192.168.0.10 | 255.255.25 | 0.0.0.0   |             | Alloc  |
|                                                                 |      | ▶ 2           | 1     | 00:23:C6:1E:22:33 | 192.168.0.11 | 255.255.25 |           |             | Alloc  |
|                                                                 |      |               |       |                   |              |            |           |             |        |

Click File > Export, and then save the csv file in the folder of your choice. The stored csv file can be used for the IP Setting Tool (presetting type).

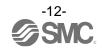

### **10. Troubleshooting**

OTroubleshooting flow chart

Perform the following troubleshooting procedure when the IP address setting is not successful.

The MS LED on the EtherNet/IP<sup>™</sup> device and the L/A (LINK ACT) LED should be green when the wiring for the power supply and communication connector are normal. Refer to the operation manual of each EtherNet/IP<sup>™</sup> device for details.

Note: EX600-SEN1/2 does not have L/A (LINK ACT) installed.

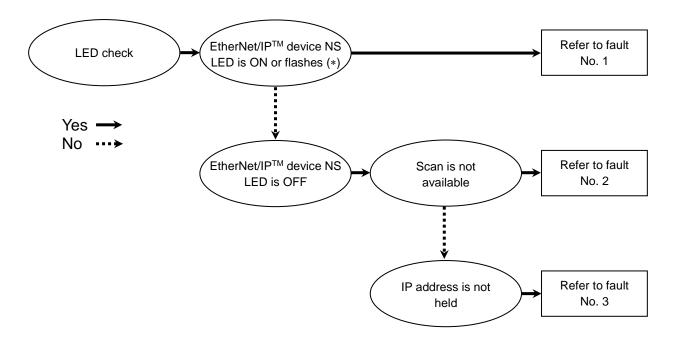

\* Green ON, Green flashes, Red ON, or Red flashes.

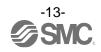

### Troubleshooting list

### Fault No.1

| Problem                                                                                                    | Possible cause                                       | Investigation method                                                           | Countermeasures                                                                                                    |
|----------------------------------------------------------------------------------------------------|------------------------------------------------------|--------------------------------------------------------------------------------|----------------------------------------------------------------------------------------------------|
|                                                                                                    |                                                      | Check the EtherNet/IP <sup>™</sup><br>device IP address switch<br>setting.     | Set the IP address switch setting<br>for the EtherNet/IP <sup>™</sup> device to<br>"000" or turn off all switches<br>(Remote control mode).                                                                                                    |
| EtherNet/IP <sup>™</sup> device NS<br>LED is ON or flashes<br>(Green ON, Green<br>flashes, Red ON, or Red<br>flashes) | EtherNet/IP <sup>™</sup> device IP<br>address is set | IP address stored in the<br>EtherNet/IP <sup>™</sup> device is<br>initialized. | When the switch setting of the EtherNet/IP <sup>TM</sup> device is "255" or all switches are ON (DHCP mode), turn on the power and initialize the IP address stored in the EtherNet/IP <sup>TM</sup> device. Then change the IP address switch setting to "000" or turn them all off (Remote control mode) to reset.<br>$\Delta$ : Initialize the IP address with the software closed. |

#### Fault No.2

| T ddit 110:2                                                    |                  |                                                            |                                                                                                    |
|-----------------------------------------------------------------|------------------|------------------------------------------------------------|----------------------------------------------------------------------------------------------------|
| Problem                                                         | Possible cause   | Investigation method                                       | Countermeasures                                                                                                    |
| Scan is not available<br>(EtherNet/IP™ device NS<br>LED is OFF) | Security setting | Check the security setting including the Windows firewall. | Disable the security setting<br>temporarily or select "Allow<br>remote access" while referring to<br>procedure No. (16) to No. (18) in<br>page 10. |

#### Fault No.3

| Problem                | Possible cause                       | Investigation method                                                       | Countermeasures                                                                                                    |
|------------------------|--------------------------------------|----------------------------------------------------------------------------|----------------------------------------------------------------------------------------------------|
|                        | IP Address setting for computer (PC) | Check the IP Address<br>and the Subnet mask<br>setting for the PC.         | Set appropriate IP address of the<br>PC and Subnet mask for the<br>network.<br>Procedure No. (7) on page 7.                                 |
| IP address is not held | Network Configuration                | Check the EtherNet/IP <sup>™</sup><br>module connection.                   | Disconnect the communication<br>cable for the EtherNet/IP <sup>™</sup><br>module or turn off the device<br>power.                           |
|                        | IP address switch setting            | Check the EtherNet/IP <sup>™</sup><br>device IP address switch<br>setting. | Set the IP address switch setting<br>for the EtherNet/IP <sup>™</sup> device to<br>"000" or turn off all switches<br>(Remote control mode). |
|                        | Setting of the IP Address            | Check the IP Address<br>Setting.                                           | Uncheck the box for "No Storage<br>Mode" in the "IP Address<br>Setting".<br>Procedure No. (14) on page 9.                                   |

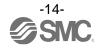

### 11. Definitions and Terminology (Supplementary Explanation)

| $\searrow$ | Terminology         | Definition                                                                                                    |
|------------|---------------------|----------------------------------------------------------------------------------------------------|
| D          | DHCP                | A protocol that automatically allocates information, necessary to<br>be registered to use the network, such as an IP address, to<br>individual devices connected to the TCP/IP network.                                                       |
|            | DHCP mode           | Mode to obtain an IP address from the DHCP Server. The IP address will be lost when the power supply is disconnected. Refer to the operation manual for setting the product.                                                                  |
|            | DHCP server         | DHCP is an abbreviation of Dynamic Host Configuration<br>Protocol. It is a server that automatically allocates information,<br>necessary to be registered to use the network, such as an IP<br>address, to individual devices on the network. |
| I          | IP address          | A 32 bit digit sequence which is assigned to identify devices which are connected to the network.                                                                                                    |
| М          | MAC address         | A unique number assigned to all devices connected to an EtherNet/IP <sup>™</sup> network.                                                                                                    |
| R          | Remote control mode | An IP address obtained via the DHCP server can be held.<br>Refer to the operation manual for the products for setting.                                                                                                    |
| S          | Subnet mask         | Numerical values that define the range of the numerical string within the IP address used on the network.                                                                                                    |
|            | Switching hub       | Device that works as a relay in the network.                                                                                                    |

Please refer to the table below for glossary.

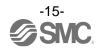

#### Revision history

A: Contents are added. [August 2018] B: Contents are added. [December 2020]

## **SMC** Corporation

4-14-1, Sotokanda, Chiyoda-ku, Tokyo 101-0021 JAPAN Tel: + 81 3 5207 8249 Fax: +81 3 5298 5362 URL <u>https://www.smcworld.com</u>

NOTE: Specifications are subject to change without prior notice and any obligation on the part of the manufacturer. EtherNet/IP<sup>™</sup> is a trademark of ODVA.

© 2018-2020 SMC Corporation All Rights Reserved.

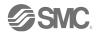